### POSTER PRINTING GUIDE

Print Services 2020

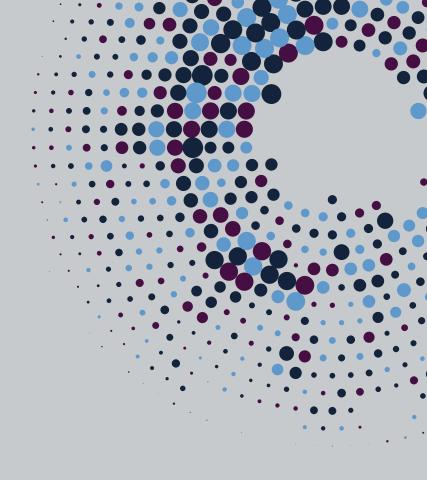

#### Introduction to Print Services

- Print Services are based in Northcote House and located behind the main reception area. Opening hours are 08:30 16:45 Monday to Friday.
- Posters, flyers, dissertations, stationery and other products can be ordered from Print Services either by email or through our online portal. However, we generally recommend sending large format posters via the portal due to their file size.
- The online portal can be found at: <a href="https://pod.ex.ac.uk">https://pod.ex.ac.uk</a>. You will need to log in with your University credentials. You can then select large format poster printing, where you are given the opportunity to upload the poster as well as choose the required size and material.
- We do not proof-read or amend content; consequently, you will be asked to verify whether you are happy for us to print the poster before proceeding.
- Upon poster completion a notification email is sent informing that the poster is now ready and can be collected from Print Services. Delivery to St Luke's can also be arranged if requested.

Email: printservices@exeter.ac.uk

Telephone: 01392 723068

Web: https://pod.ex.ac.uk

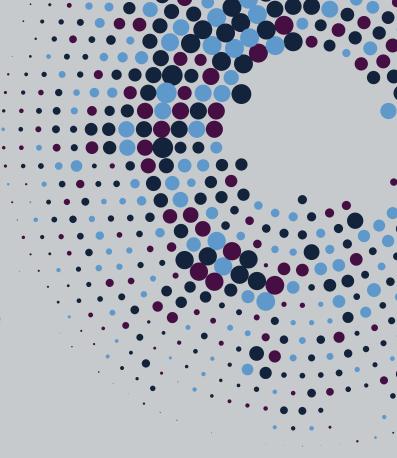

### Sizing and materials

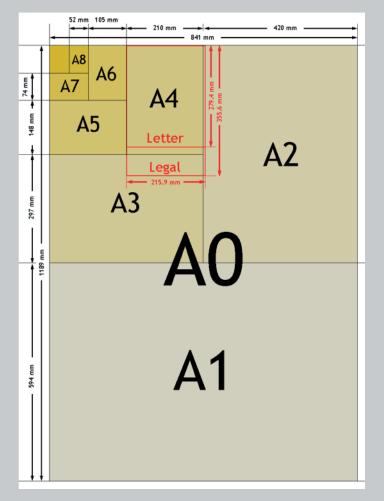

- Large format posters can be printed to a maximum of 1,050mm x 1,450mm.
   However, most academic posters are printed to the A-series of sizes.
- A-series sizes are proportionate i.e.
   A3 is twice the size of A4, A2 twice
   that of A3 and so on, with the aspect
   ratio (the difference between the
   short and long edges).
- A4 can therefore be scaled to any other A-series size.
- Note that enlarging from an original A4 size can distort the quality of images. It is therefore important to set up artwork at the correct finished size. Also, please be aware that images taken from the web, although looking satisfactory on screen, normally have a low resolution, e.g. 70dpi. All images should have a minimum of 300dpi.

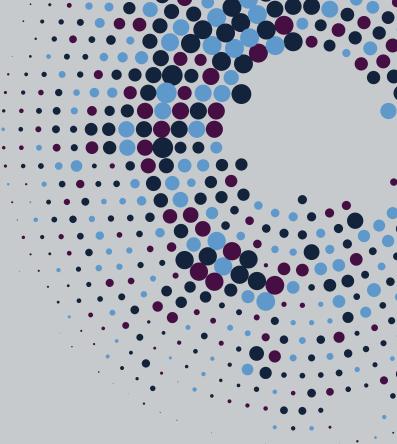

- Large format posters are printed on gloss, satin or canvas.
- Canvas is more durable and recommended if the poster is continually used and/or for travelling purposes as they can be folded and put into a suitcase.

#### Poster design

- For best results, use a dedicated desktop publishing program e.g. InDesign or Photoshop. Otherwise, Powerpoint is acceptable. Microsoft Word and Publisher are not advised.
- Powerpoint allows you to set up the page size to the correct dimensions. This will ensure that images will print well and space is used effectively.
- To change the page size in Powerpoint, select 'Page Setup' from the 'Design' tab.

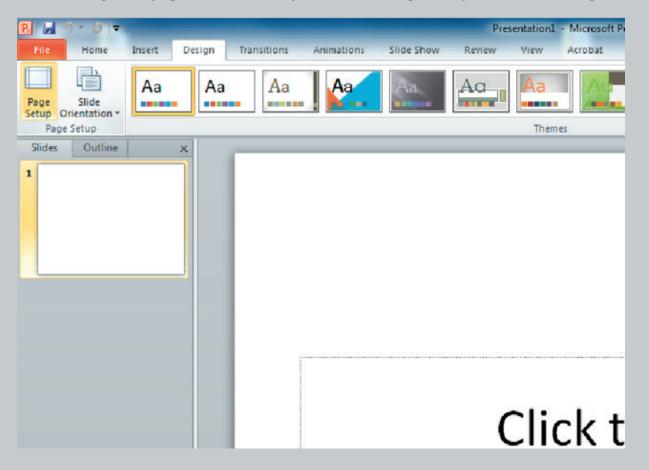

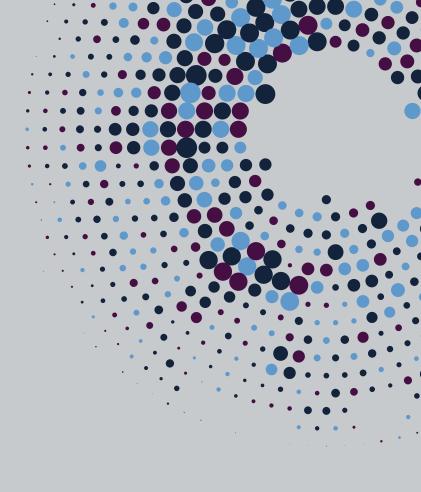

In this example, we have selected A1 size.

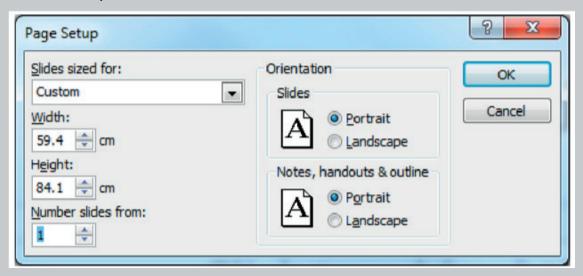

- Enter the required height and width.
- Powerpoint normally defaults to a page size designed to be used for overhead projectors. However, this will not allow scaling to the A-series sizes correctly. It is therefore important that you set up the page as an A-series size first.
- It is possible to change the page size at a later time, but this will alter the layout of any images and text boxes which have already been set up.

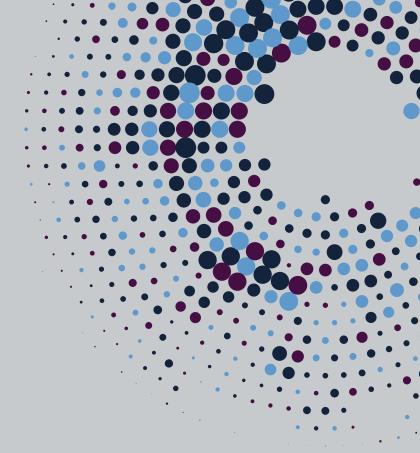

- Once you have completed your design, save/export the file to a PDF and check that it has converted correctly. Our online system will do this automatically but it is good practice to save it yourself as a PDF initially.
- You can check the size of a PDF document by hovering the mouse cursor over the bottom left corner of the page.

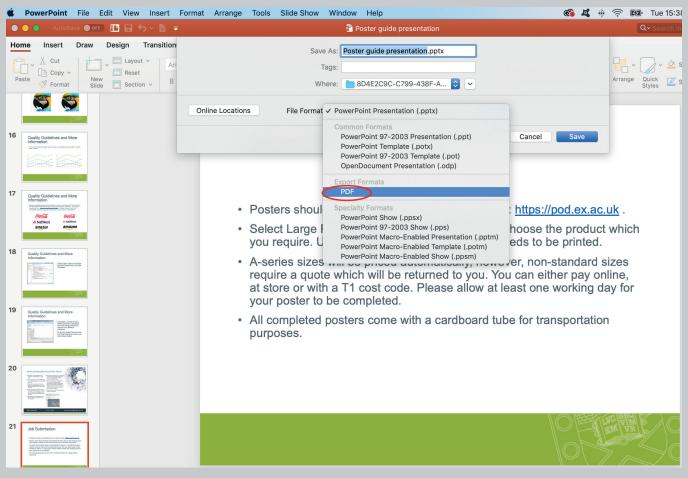

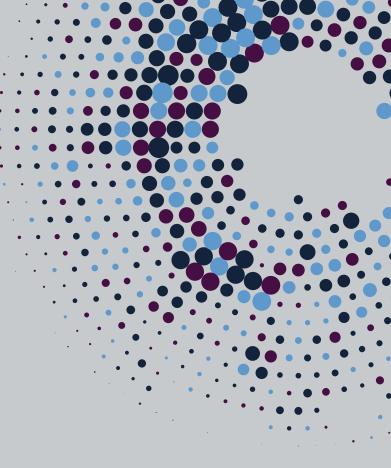

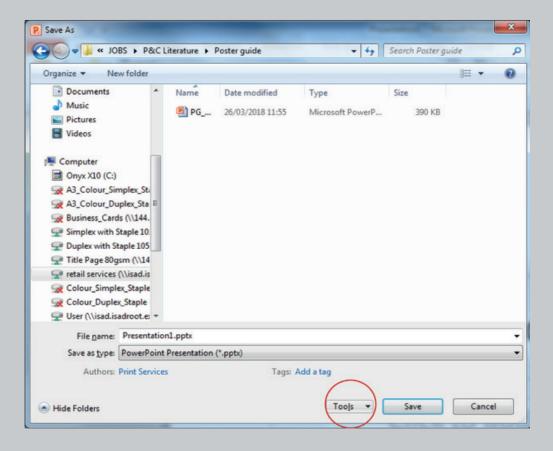

- From the Save As window, use the Tools dropdown menu next to the Save button to ensure the picture compression is set to the highest quality option.
- Use the Save Options button to embed all fonts. This will
  prevent a substitute font from being used when opened on a
  different computer.

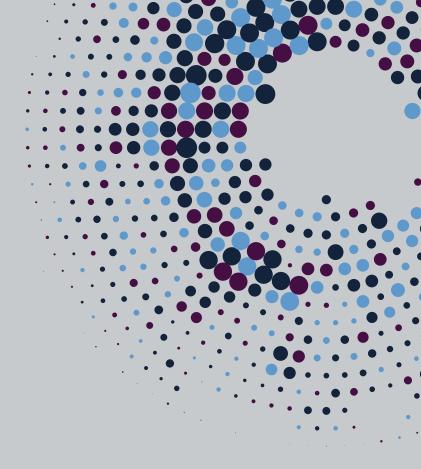

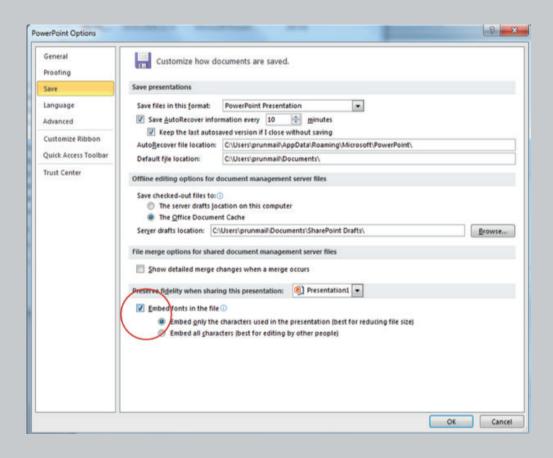

• The Advanced tab on the left hand side of this window shows another place to set the image size and print quality. Ensure that highest quality settings are selected.

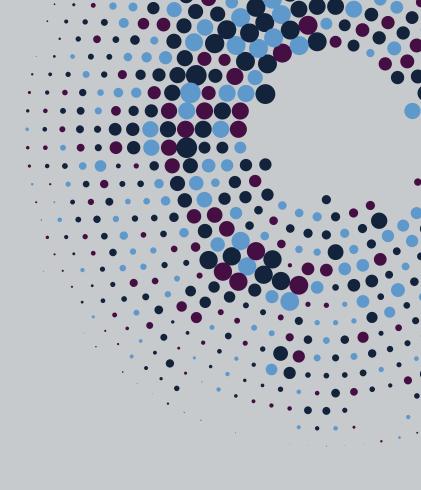

#### Poster examples

#### Poor example:

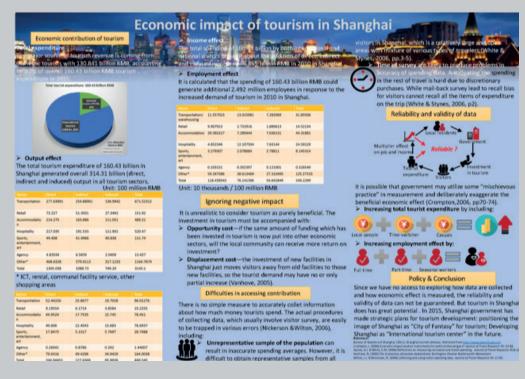

- Original file set up at 275.2mm  $\times$  190.5mm, needed at A2 size (594mm  $\times$  420mm). This file would need to be scaled up to over twice the original size.
- Wrong aspect ratio.
- Stretched, low resolution images.
- Small text and text too close to edges of the page.

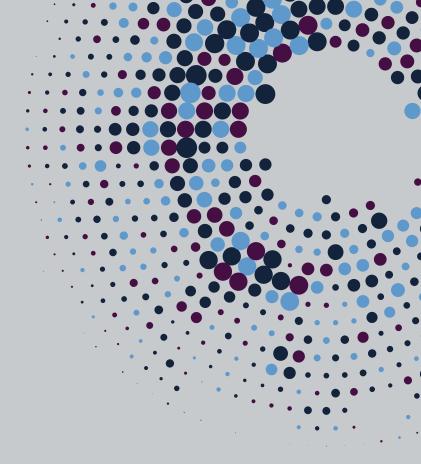

#### Poster examples contd.

#### Poor example:

When scaled up to A2 size, there is a white border on the top and bottom of image. This is due to the non A-series size of the original and would be prevented if the page set up had been set to A2 originally.

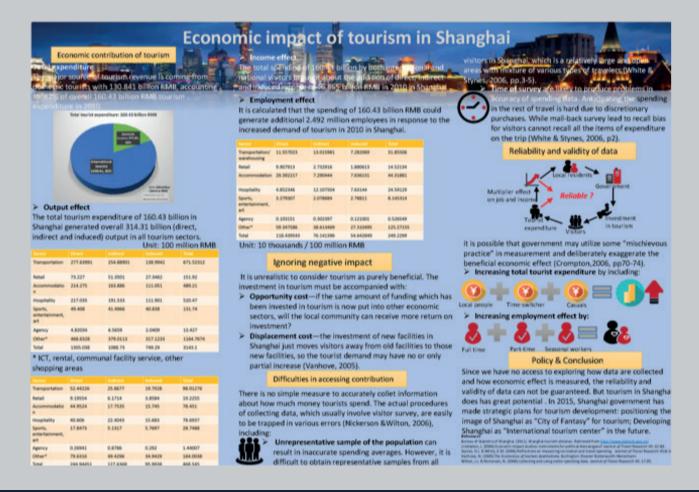

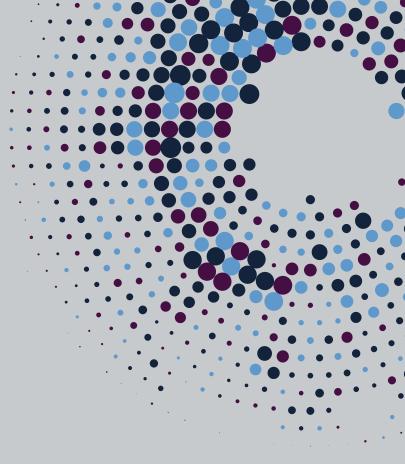

### Poster examples contd.

#### Good example:

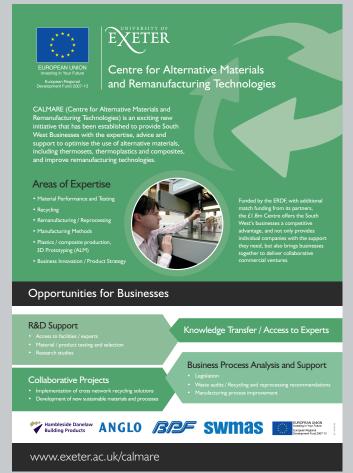

- Original file set up at the correct size –
   A1 (594mm x 841mm).
- High resolution images.
- No text on the edge of the page.

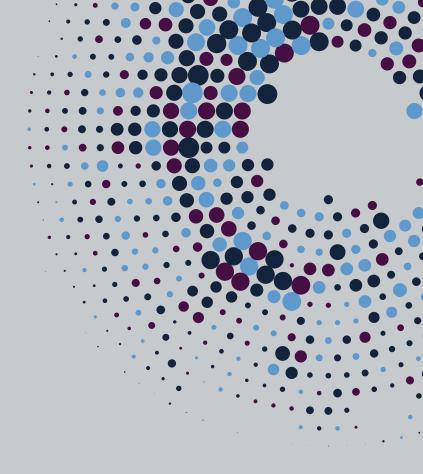

• University branding guidelines and logos can be found here:

www.exeter.ac.uk/departments/communication/mark-ops/design/downloads/Visual Guidelines

www.exeter.ac.uk/departments/communication/mark-ops/design/university\_of\_exeter\_visual\_guidelines.pdf

- University of Exeter Writing and Style Guide: www.exeter.ac.uk/staff/web/writing/styleguide/atoz/
- Do not alter the proportions of the University of Exeter logo.
- If possible, set any colour values to CMYK.
- It is best to avoid font sizes below 9pt. It is also a good idea to ensure that there is a contrast between the text and background colours, so, that it can be read easily.

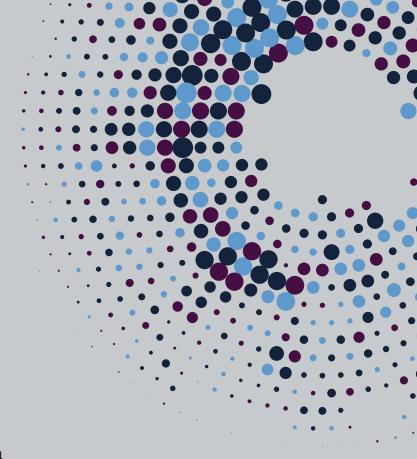

- Try to ensure that you use high quality images. Ideally any images should be at least 300 dpi. Look for high resolution versions of any images you would like to use. Although the size of the file doesn't guarantee its quality, try to look for large file sizes. These will generally contain more pixels and be a higher resolution.
- If the JPEG is less than 250kb, it will only be suitable for use on screen.
- 250kb-500kb might be usable as a small thumbnail
- 500kb-1mb is usable up to A7 (one eighth of an A4 sheet)
- Imb-1.5mb is usable up to A6 (one quarter of A4)
- 1.5mb-2mb is usable up to A5 (half A4)
- 3.5mb, is usable up to A4
- 6mb+ is usable at A3 or over

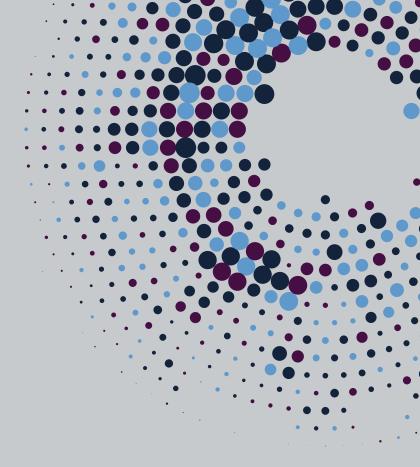

- Some programs will default to US letter size which has a different aspect ratio from A-series sizes, thereby creating scaling errors and white borders around the edges of pages. Always check the required size before designing your poster.
- Just because an image looks good on screen, doesn't mean that it will necessarily print well. As long as the file has been set up at the correct size you can view the part of the poster containing your image at 100% size to get a better idea of how it would look when printed.
- You can see in the example overleaf that the low resolution image on the left is pixelated which makes the edges look jagged.

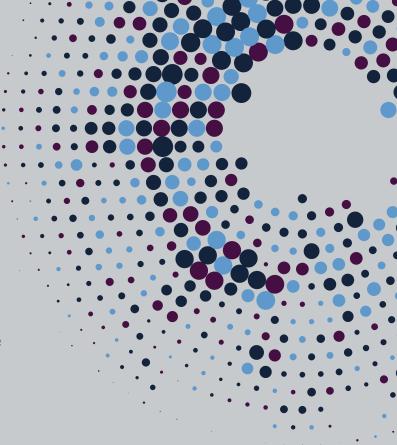

Low resolution image viewed at 100%

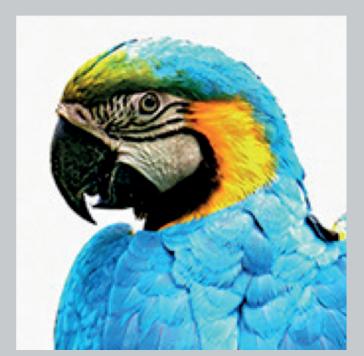

High resolution image viewed at 100%

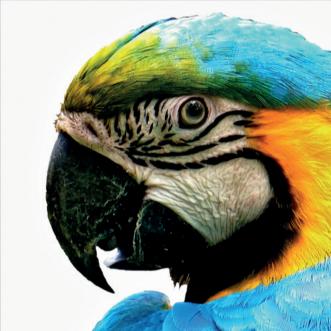

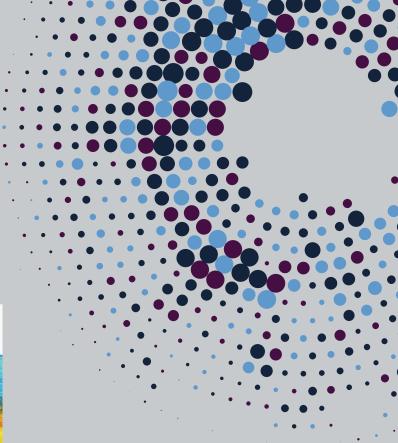

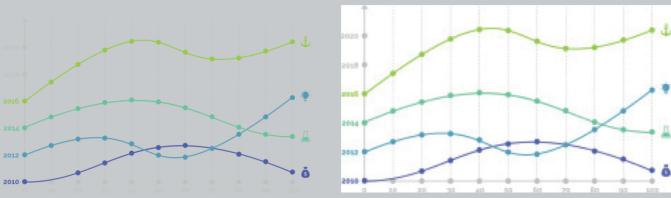

• If you cannot read the graph text on screen, it's unlikely that you will be able to read it when printed.

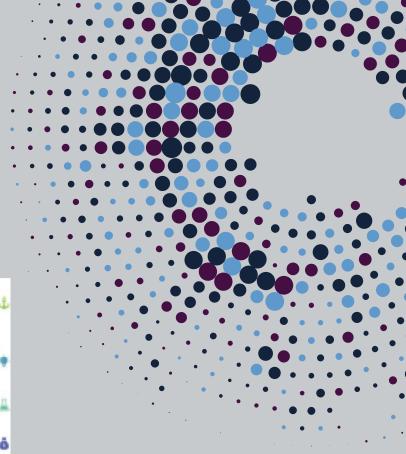

 Beware of taking logos from websites to use on your artwork. These versions are specifically created for screen and are generally low resolution. Try Google image search or www.brandsoftheworld.com for a better version or most companies would be happy to supply a print ready version, if requested.

Low resolution:

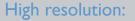

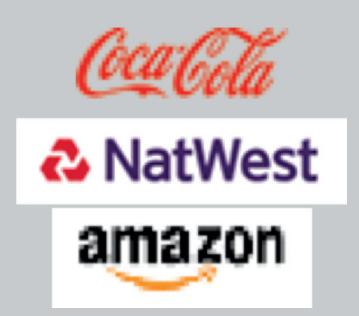

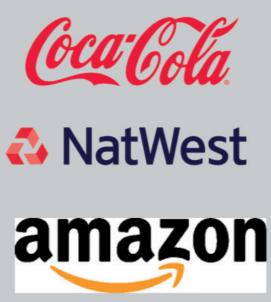

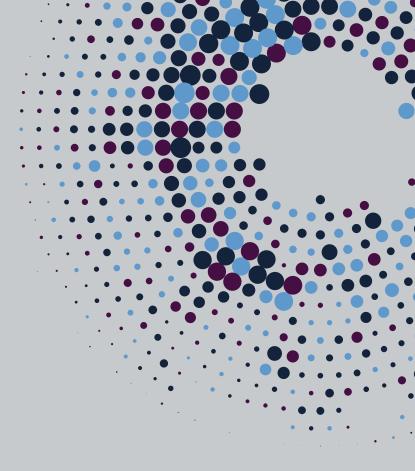

### Understanding bleed and trim marks

- The bleed is the extended artwork outside the original page size, usually 3mm.
- If you are using InDesign as your design program, you can easily set this up.
- In InDesign go to 'File', 'Document Set Up'. At the bottom of this dialogue box, click on 'Bleed and Slug' and set to 3mm across the board.
- When setting up your artwork
   ensure that any background and images
   are meeting the red lines, so when it's
   trimmed the images will go right to the
   edge of the page and bleed off.
- Bleed is needed to ensure there are no white margins once the artwork has been trimmed.

- When you are ready to save you will need to click on 'File', then 'Adobe PDF Presets' and choose 'High Quality Print' from the drop down menu.
- Click save and in the next dialogue box click on 'Marks and Bleed'to ensure that the 'Crop Marks' are checked and that you choose 'Use Document Bleed Settings'. When you click export it will save a PDF with lines in each corner, these represent the trim marks.
- Ensure all text is within the safe area and won't be trimmed off.

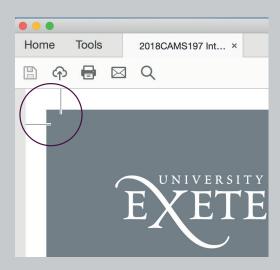

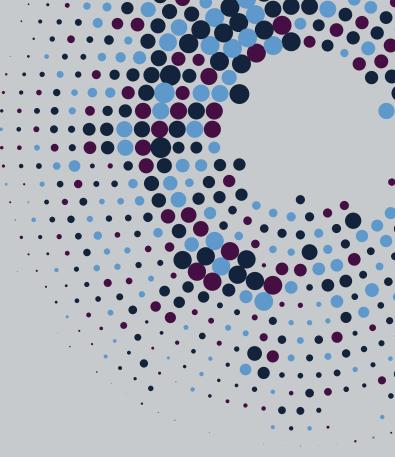

#### Job submission

- Posters should be submitted via our online portal: https://pod.ex.ac.uk.
- Select Large Format Posters and Banners then choose the product which you require. Upload the file and choose how it needs to be printed.
- A-series sizes will be priced automatically, however, non-standard sizes require a quote which will be returned to you.
- You can either pay online, at store or with a T1 cost code. Please allow at least one working day for your poster to be completed.
- All completed posters come with a cardboard tube for transport.
- Posters that have been paid for (through a cost code or online) can be delivered to specific buildings or other campuses. Please allow one working day for deliveries to Streatham or St Luke's Campus. Deliveries to Cornwall are made twice a week during term time and once a week during holidays.

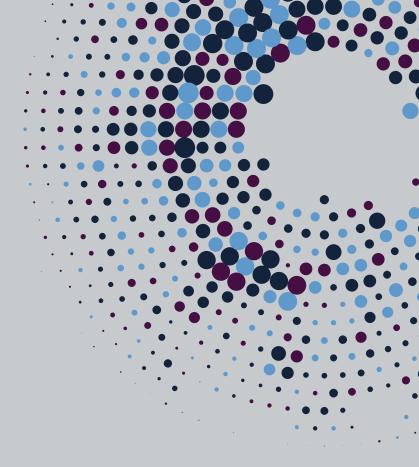